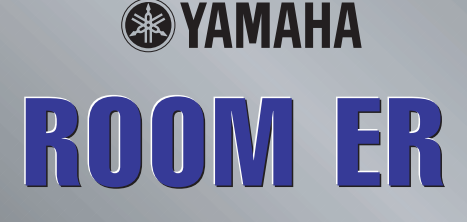

# **Bedienungsanleitung Bedienungsanleitung**

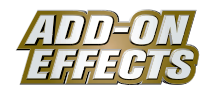

## **Was sind ADD-ON EFFECTS?**

ADD-ON EFFECTS sind Software-Pakete, mit denen Sie Ihrem digitalen Mischpult oder einem ähnlichen Gerät hochwertige Effektprogramme hinzufügen und diese darauf einsetzen können.

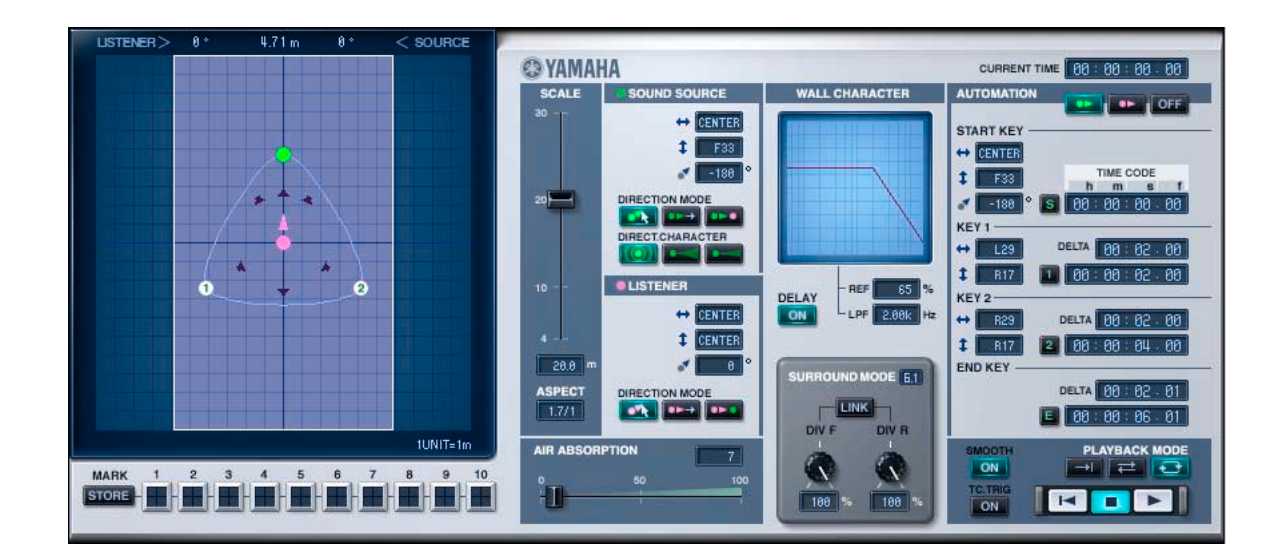

### **Was ist Room ER?**

Room ER ist eines der Effektprogramme, die mit ADD-ON EFFECTS verwendet werden können.

Er simuliert die Änderungen des reflektierten Klangs eines Raums, die sich ergeben, wenn eine monaurale Schallquelle oder der Hörer sich im Raum bewegen.

Sie können Dinge wie den Pfad der Bewegung und die Raumgröße ändern, wodurch sich Lautstärke, Orientierung und der Klang selbst ändern.

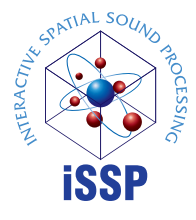

### **Was ist der Interactive Spatial Sound Processor (iSSP)?**

iSSP ist eine Kombination zweier Komponenten. Die erste ist ein geometrischer Klangsimulator, der den Klang entsprechend einer vorausberechneten Schallreflexion, die sich aus der Form eines Raumes ergibt, beeinflusst. Die Simulation berücksichtigt für den Klang die Bewegungsrichtung der Schallquelle und die Oberflächenmaterialien der Raumflächen. Die zweite Komponente ist ein mehrkanaliger Signalprozessor, der Informationen über die Position der Signalquelle nutzt, um anhand der Entfernung Änderungen am Pegel, an der Balance und am Delay sowie Filter für jeden Ausgangskanal vorzunehmen. Diese iSSP-Technnik kommt in Room ER zum Einsatz.

### **Spezielle Hinweise**

- Das Kopieren kommerziell erhältlicher Musik-Sequenzdaten und/oder digitaler Audiodateien ist nur für den Privatgebrauch zulässig.
- Die Software sowie diese Bedienungsanleitung sind Eigentum der Yamaha Corporation und urheberrechtlich geschützt.
- Das Kopieren der Software und die Vervielfältigung dieses Handbuchs als Ganzes oder in Teilen sind nur mit ausdrücklicher schriftlicher Genehmigung des Herstellers erlaubt.
- Yamaha übernimmt keinerlei Garantie hinsichtlich der Nutzung dieser Software und der dazugehörigen Dokumentation und kann nicht für die Folgen der Nutzung dieses Handbuchs und der Software verantwortlich gemacht werden.
- Die Abbildungen in dieser Bedienungsanleitung dienen der Verdeutlichung und sind nicht immer mit den von Ihrem Rechner angezeigten Bildschirmseiten identisch.
- Die in dieser Bedienungsanleitung erwähnten Namen von Firmen und Produkten sind Warenzeichen bzw. eingetragene Warenzeichen der betreffenden Firmen.

© 2005 Yamaha Corporation. Alle Rechte vorbehalten.

# **Installieren von Room ER**

Siehe Installationsanleitung für die ADD-ON EFFECTS für Näheres zur Installation von Room ER.

# **Einsatz von Room ER**

Wie bei anderen Effekten können Sie das Programm Room ER in der Pultdarstellung oder im Studio Manager aufrufen und bearbeiten.

Die grundsätzliche Bedienung ist die folgende:

- **1** Wählen Sie einen der internen Effektprozessoren aus.
- **2** Routen Sie das Signal zum momentan ausgewählten Effektprozessor und wieder zurück.
- **3** Rufen Sie die Effekt-Library-Seite auf.
- **4** Wählen Sie Room ER aus und rufen Sie den Effekt auf. **DITOTE Wenn Sie das Programm aufrufen, werden alle Ausgänge der Effektverarbeitung vorübergehend stumm geschaltet.**
- **5** Rufen Sie die Effects-Edit-Seite auf.
- 6 Stellen Sie die Parameter ein. (Siehe Abschnitt ["Bezeichnungen und Funktionen der Teile" auf Seite 3](#page-2-0) für Näheres zu den Parametern von Room ER.)

Der Bedienungsvorgang zum Aufruf und zur Bearbeitung von Room ER hängt vom jeweiligen Mischpult ab. Für nähere Informationen lesen Sie die Bedienungsanleitung, die mit Ihrem Mischpult geliefert wurde.

# **Parameter bearbeiten im Studio Manager**

Im Studio Manager erscheinen die editierbaren Parameter in den Fenstern Room ER und Generic.

Grundsätzlich können Sie im Room-ER-Fenster spezielle Parameter von Room ER bearbeiten, und im Generic-Fenster solche Parameter, die Room ER und andere Effekte gemeinsam haben.

Lesen Sie die Bedienungsanleitung des Studio Managers für Ihr Mischpult für weitere Informationen zum Generic-Editorfenster.

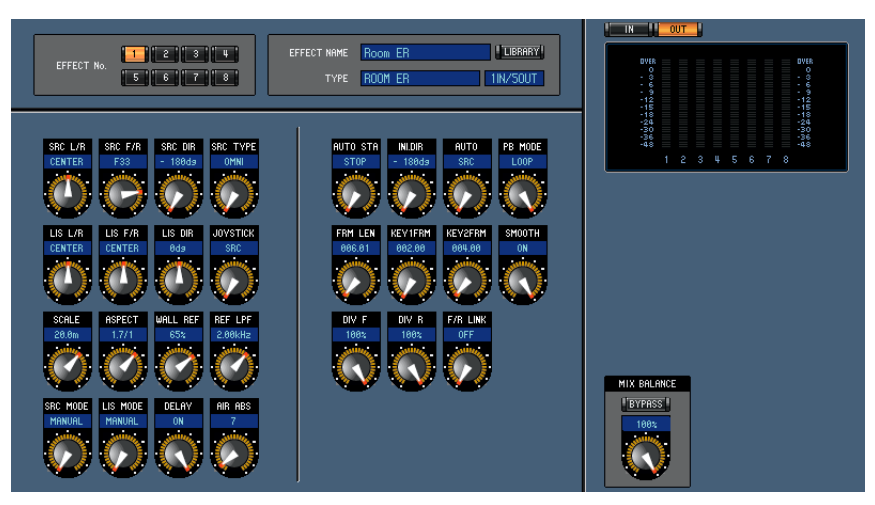

**Generic-Editorfenster des Studio Managers**

# <span id="page-2-0"></span>**Bezeichnungen und Funktionen der Teile**

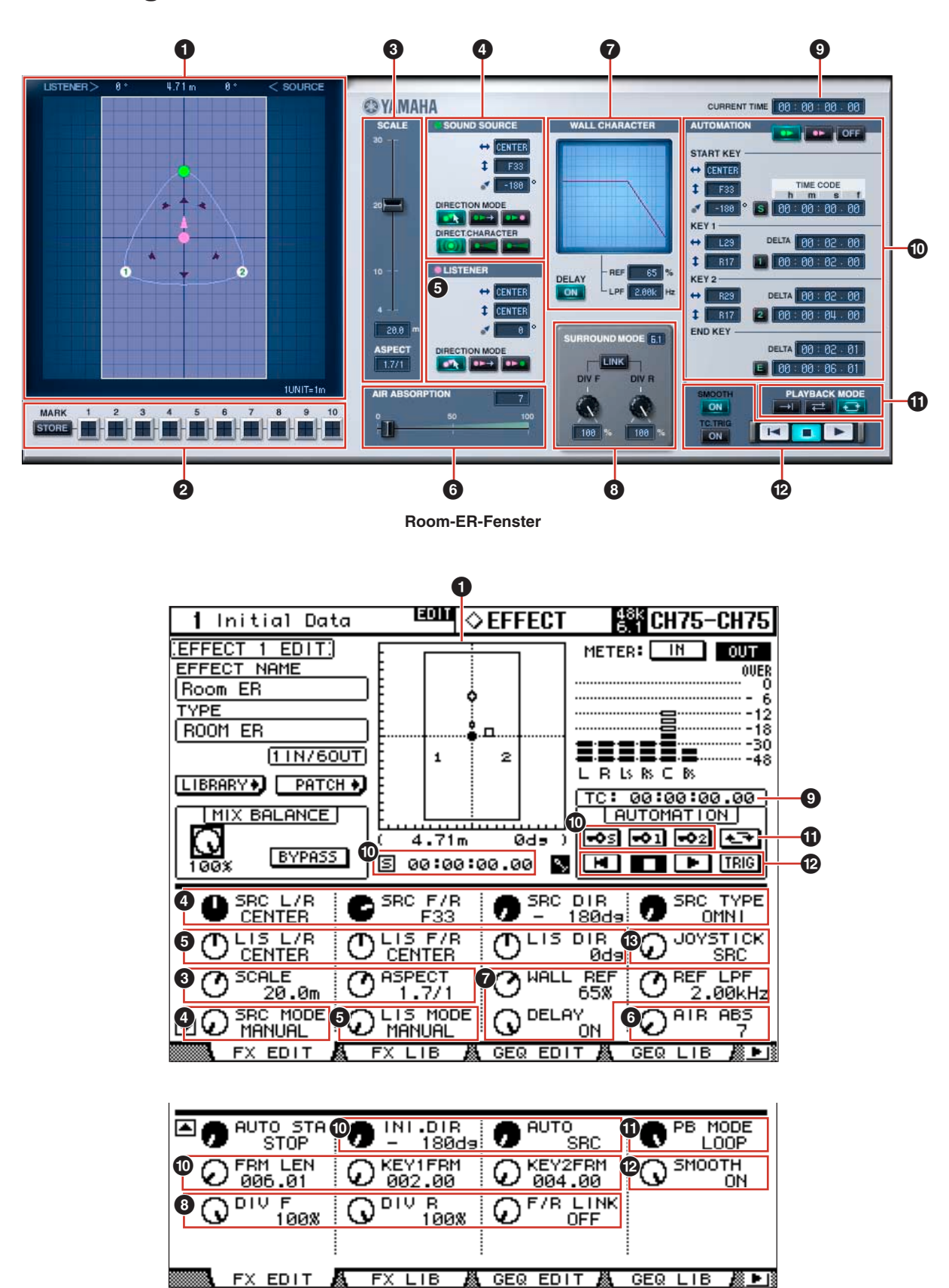

**Pultdarstellung (Console)**

### **1 Positionsdarstellung**

In dieser Darstellung können Sie Form und Größe des Raumes, die Position und Ausrichtung des Hörers und der Schallquelle sowie den Pfad der Automation anzeigen lassen und bearbeiten.

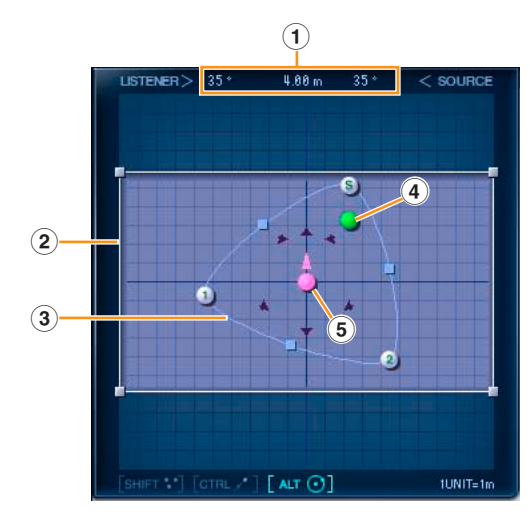

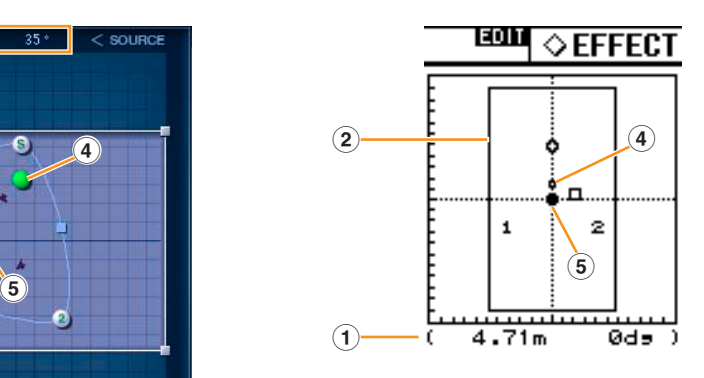

#### **1 Relative Positionsanzeige**

Normalerweise wird hier der Winkel der Schallquelle angezeigt, in welchem diese von der Blickrichtung des Hörers aus gesehen wird, der Abstand zwischen Schallquelle und Hörer sowie der Winkel der Schallquelle, in welchem diese von der Bewegungsrichtung des Hörers aus gesehen wird.

Wenn Sie auf einen Key Point klicken (siehe Abschnitt "3) [Pfad"](#page-3-0) weiter unten), wird der Winkel des Key Point aus der Sicht des Hörers zusammen mit dem Abstand zwischen Hörer und Key Point dargestellt.

Wenn die Key Points KEY 1 und KEY 2 sind, wird der Winkel als ---° angezeigt. Dies wird jedoch nicht als Winkel für KEY 1 und KEY 2 definiert. Es wird deshalb ein Winkel angezeigt, weil der START KEY die anfängliche Winkeleinstellung hat, die für den Start gültig ist.

### **2 Raumform und Größe**

Sie können den Raum formen, indem Sie dessen Seitenverhältnis ändern. Benutzen Sie die Maus, um in der Positionsanzeige die vier Raumecken zu verschieben.

Das Seitenverhältnis des Raums kann auch mit dem unter "<sup>3</sup> [SCALE" auf Seite 6](#page-5-0) beschriebenen Vorgang eingestellt werden. In der Raumgrößenanzeige entspricht eine Einheit einem Meter.

Die Raumgröße kann auch mit dem unter "**3** [SCALE" auf Seite 6](#page-5-0) beschriebenen Vorgang eingestellt werden.

#### <span id="page-3-0"></span>**3 Pfad**

Der Automationspfad wird durch drei Punkte bestimmt. Diese werden "Key Points" (Schlüsselpunkte) genannt. Näheres über den Pfad erfahren Sie unter **.**<sup>0</sup> [AUTOMATION" auf Seite 9.](#page-8-0)

#### **START KEY**

Dies ist die Startposition. Siehe ["START KEY" auf Seite 9.](#page-8-1)

**KEY 1** Dies ist der nach dem Start angefahrene Punkt. Siehe ["KEY 1" auf Seite 10.](#page-9-0)

#### **KEY 2**

Dies ist der Punkt, der nach Erreichen von KEY 1 angesteuert wird.

Siehe ["KEY 2" auf Seite 10.](#page-9-1)

Ziehen Sie an den Punkten, um den Pfad zu verändern.

Wenn Sie die <Shift>-Taste drücken, erscheint neben dem Mauszeiger ein Pluszeichen (+), und Sie können gleichzeitig mehrere Key Points, die Schallquelle sowie die Hörerposition auswählen. Diese Auswahl können Sie dann als Gruppe gemeinsam verschieben, indem Sie einen der Punkte anfassen und bewegen.

Wenn Sie die Maus bei gehaltener <Strg>-Taste (<Befehls>taste auf dem Macintosh) bewegen, bewegen Sie den oder die Punkte in gerader Richtung, wobei der Winkel zur Hörposition gleich bleibt.

Wenn Sie die Maus bei gehaltener <Alt>-Taste (<Wahl>taste auf dem Macintosh) bewegen, bewegen Sie den oder die Punkte im Kreis, wobei der Abstand zur Hörposition gleich bleibt.

Alle Punkte können auch außerhalb des Raumes positioniert werden. Während die Automation jedoch läuft, können sich Schallquelle und Hörer nur innerhalb der Wände des Raumes bewegen und diese Grenzen nicht überschreiten.

Um den gesamten Pfad zu verschieben, ohne dessen Verlauf zu ändern, wählen Sie alle Key Points bei gehaltener <Shift>- Taste aus, und ziehen Sie an einem der Punkte oder an der Pfadlinie dazwischen.

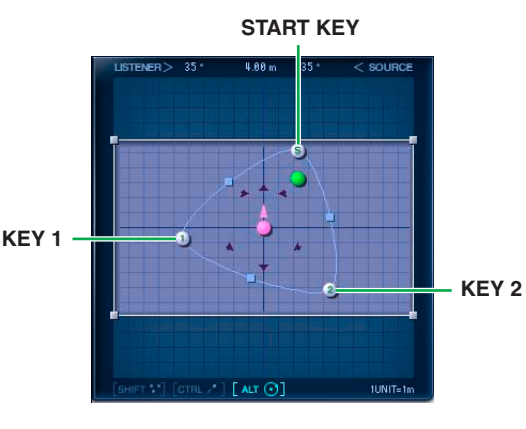

### **4 Schallquelle**

Sie können die Lage und Ausrichtung der Schallquelle verändern.

Bei einer omnidirektionalen Schallquelle (Abstrahlung in alle Richtungen) wird die Ausrichtung jedoch nicht angezeigt. (Weitere Informationen über die Richtcharakteristik finden Sie unter ["DIRECT.CHARACTER/\[SRC TYPE\]-Regler" auf Seite 6.](#page-5-1))

#### **Ändern der Position und Ausrichtung der Schallquelle**

Wenn Sie die <Shift>-Taste drücken, erscheint neben dem Mauszeiger ein Pluszeichen (+), und Sie können gleichzeitig mehrere Key Points, die Schallquelle sowie die Hörerposition auswählen. Diese Auswahl können Sie dann als Gruppe gemeinsam verschieben, indem Sie einen der Punkte anfassen und bewegen.

Wenn Sie die Maus bei gehaltener <Strg>-Taste (<Befehls>taste auf dem Macintosh) bewegen, bewegen Sie den oder die Punkte in gerader Richtung, wobei der Winkel zur Hörposition gleich bleibt.

Wenn Sie die Maus bei gehaltener <Alt>-Taste (<Wahl>taste auf dem Macintosh) bewegen, bewegen Sie den oder die Punkte im Kreis, wobei der Abstand zur Hörposition gleich bleibt.

Die Schallquelle kann nicht außerhalb des Raumes positioniert werden.

Näheres zum Ändern von Position und Ausrichtung der Schallquelle erfahren Sie unter "**4** [SOUND SOURCE" auf Seite 6.](#page-5-2)

#### **5 Hörer**

Sie können die Lage und Ausrichtung des Hörers verändern.

#### **Ändern der Position und Ausrichtung des Hörers**

Wenn Sie die <Shift>-Taste drücken, erscheint neben dem Mauszeiger ein Pluszeichen (+), und Sie können gleichzeitig mehrere Key Points, die Schallquelle sowie die Hörerposition auswählen. Diese Auswahl können Sie dann als Gruppe gemeinsam verschieben, indem Sie einen der Punkte anfassen und bewegen.

Wenn Sie die Maus bei gehaltener <Strg>-Taste (<Befehls>taste auf dem Macintosh) bewegen, bewegen Sie den oder die Punkte in gerader Richtung, wobei der Winkel zur Hörposition gleich bleibt.

Wenn Sie die Maus bei gehaltener <Alt>-Taste (<Wahl>taste auf dem Macintosh) bewegen, bewegen Sie den oder die Punkte im Kreis, wobei der Abstand zur Hörposition gleich bleibt.

Der Hörer (bzw. die Hörerin) kann nicht außerhalb des Raumes positioniert werden.

Näheres zum Ändern von Position und Ausrichtung des Hörers erfahren Sie unter "**5** [LISTENER" auf Seite 7.](#page-6-0)

### **2 MARK**

Sie können Key Points, die Schallquelle oder den Hörer aufnehmen und anzeigen.

Der aufgezeichnete Ort wird zusammen mit einem Pluszeichen (+) dargestellt.

Diese Markierungsinformation wird jedoch gelöscht, wenn der Editor geschlossen wird.

Wenn darüberhinaus mehrere Room-ER-Effekte aktiv sind, teilen sich die Effekte die Markierungsinformation (es gibt nur eine Markierung für alle Effekte).

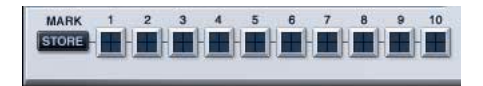

### **[STORE]-Schaltfläche**

Zeichnet die Position des ausgewählten Key Point, der Schallquelle oder des Hörers auf. Wenn Sie diese Schaltfläche anklicken, blinken die Tasten [1] bis [10]. Zeichnen Sie das Objekt auf, indem Sie die Schaltfläche anklicken, unter der sie es aufnehmen möchten.

#### **Schaltflächen [1] bis [10]**

Drücken Sie die Schaltfläche [STORE] und dann eine dieser Schaltflächen, um die Position des ausgewählten Key Point, der Schallquelle oder des Hörers aufzuzeichnen.

Die Schaltflächen können ein- oder ausgeschaltet werden, die Pluszeichen (+), die die aufgezeichneten Positionen markieren, werden jedoch nur dann angezeigt, wenn die Schaltflächen eingeschaltet sind, oder wenn sich der Mauszeiger über der Schaltfläche befindet.

# <span id="page-5-0"></span>**3 SCALE**

Die Scale-Einstellungen beziehen sich auf Form und Größe des Raumes.

### **[SCALE]-Schieberegler/[SCALE]- Regler**

Ändert die Größe des Raumes. Die Markierungen geben die längere Seitenlänge des Raumes in Metern an.

### **SCALE-Anzeige**

Gibt die längere Seitenlänge des Raumes in Metern an.

Sie können diesen Wert nach Doppelklick in das Room-ER-Fenster ändern, indem Sie eine Zahl auf der Tastatur eingeben oder mit der Maus in vertikaler Richtung ziehen.

### **ASPECT-Anzeige/[ASPECT]-Regler**

Ändert das Seitenverhältnis des Raumes.

Sie können diesen Wert nach Doppelklick in das Room-ER-Fenster ändern, indem Sie eine Zahl auf der Tastatur eingeben oder mit der Maus in vertikaler Richtung ziehen.

## <span id="page-5-2"></span>**4 SOUND SOURCE**

Stellt Position, Ausrichtung und Richtcharakteristik der Schallquelle dar.

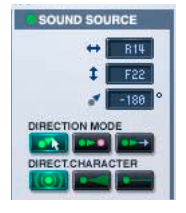

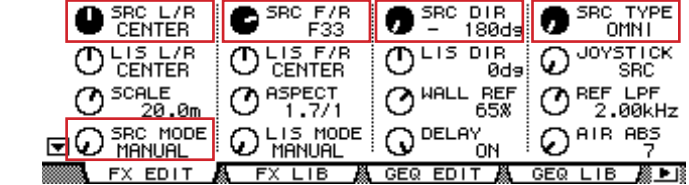

### **Links-/Rechts-Positionsanzeige/[SRC L/R]-Regler**

Positioniert die Schallquelle auf der Links-Rechts-Achse. Sie können diesen Wert nach Doppelklick in das Room-ER-Fenster ändern, indem Sie eine Zahl auf der Tastatur eingeben oder mit der Maus in vertikaler Richtung ziehen.

### **Vorne-/Hinten-Positionsanzeige/[SRC F/R]-Regler**

Positioniert die Schallquelle auf der Vorne-/Hinten-Achse.

Sie können diesen Wert nach Doppelklick in das Room-ER-Fenster ändern, indem Sie eine Zahl auf der Tastatur eingeben oder mit der Maus in vertikaler Richtung ziehen.

### **Ausrichtungsanzeige/[SRC DIR]-Regler**

Stellt die Ausrichtung der Schallquelle ein.

Sie können diesen Wert nach Doppelklick in das Room-ER-Fenster ändern, indem Sie eine Zahl auf der Tastatur eingeben oder mit der Maus in vertikaler Richtung ziehen.

### **DIRECTION MODE/[SRC MODE]-Regler**

Diese Modi beziehen sich auf die Ausrichtung der Schallquelle, wenn diese verschoben wurde.

- **MANUAL:** In diesem Modus ändert sich die Ausrichtung auch dann nicht, wenn die Schallquelle verschoben wurde.
- $\blacksquare$ **LIS:** In diesem Modus ist die Schallquelle immer auf den Hörer ausgerichtet.
- **FORWARD:** In diesem Modus ist die Schallquelle immer in deren Bewegungsrichtung ausgerichtet.

### <span id="page-5-1"></span>**DIRECT.CHARACTER/[SRC TYPE]-Regler**

Diese Modi betreffen die Richtcharakteristik der Schallquelle.

- **OMNI:** In diesem Modus ist die Schallquelle omnidirektional (strahlt gleichermaßen in alle Richtungen ab).
- **WIDE:** Dieser Modus bewirkt eine breite Richtcharakteristik.
- **NARROW:** Dieser Modus bewirkt eine schmale Richtcharakteristik.

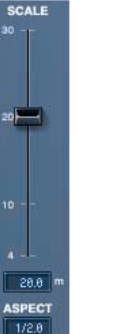

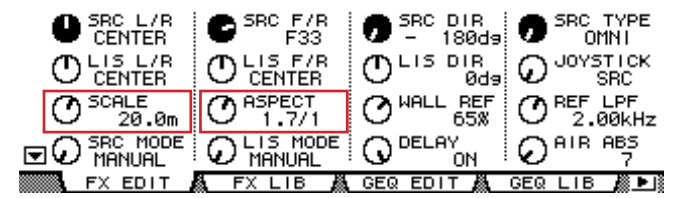

# <span id="page-6-0"></span>**5 LISTENER**

Stellt Position und Ausrichtung des Hörers ein.

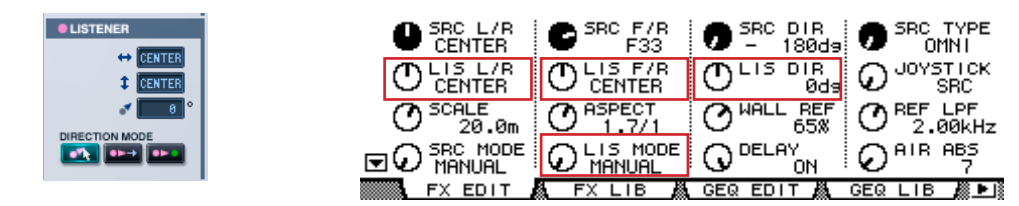

### **Links-/Rechts-Positionsanzeige/[LIS L/R]-Regler**

Positioniert den Hörer auf der Links-/Rechts-Achse.

Sie können diesen Wert nach Doppelklick in das Room-ER-Fenster ändern, indem Sie eine Zahl auf der Tastatur eingeben oder mit der Maus in vertikaler Richtung ziehen.

### **Vorne-/Hinten-Positionsanzeige/[LIS F/R]-Regler**

Positioniert den Hörer auf der Vorne-/Hinten-Achse.

Sie können diesen Wert nach Doppelklick in das Room-ER-Fenster ändern, indem Sie eine Zahl auf der Tastatur eingeben oder mit der Maus in vertikaler Richtung ziehen.

### **Ausrichtungsanzeige/[LIS DIR]-Regler**

Stellt die Ausrichtung des Hörers ein.

Sie können diesen Wert nach Doppelklick in das Room-ER-Fenster ändern, indem Sie eine Zahl auf der Tastatur eingeben oder mit der Maus in vertikaler Richtung ziehen.

### **DIRECTION MODE/[LIS MODE]-Regler**

Diese Modi beziehen sich auf die Ausrichtung des Hörers, wenn dieser verschoben wurde.

**MANUAL:** In diesem Modus ändert sich die Ausrichtung auch dann nicht, wenn die Hörerposition verschoben wurde.

**SRC:** In diesem Modus ist der Hörer immer auf die Schallquelle ausgerichtet.

**FORWARD:** In diesem Modus ist der Hörer immer in dessen Bewegungsrichtung ausgerichtet.

# **6 AIR ABSORPTION**

Dieser Parameter simuliert die Anpassung, die im Höhenanteil des Klanges auftritt, je weiter sich Schallquelle und Hörer voneinander entfernen.

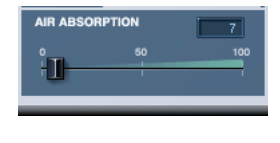

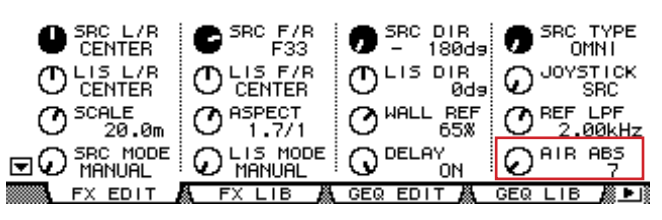

### **[AIR ABSORPTION]-Schieberegler/[AIR ABS]-Regler**

Stellt die Absorption der Luft ein.

### **AIR-ABSORPTION-Anzeige**

Sie können diesen Wert nach Doppelklick auf die Anzeige ändern, indem Sie eine Zahl auf der Tastatur eingeben oder mit der Maus in vertikaler Richtung ziehen.

Diee Absenkung wird um so stärker, je höher der hier eingetragene Wert ist.

### **7 WALL CHARACTER**

Stellt die Eigenschaften des von den Wänden reflektierten Klanges ein. Simuliert das Material der Wände.

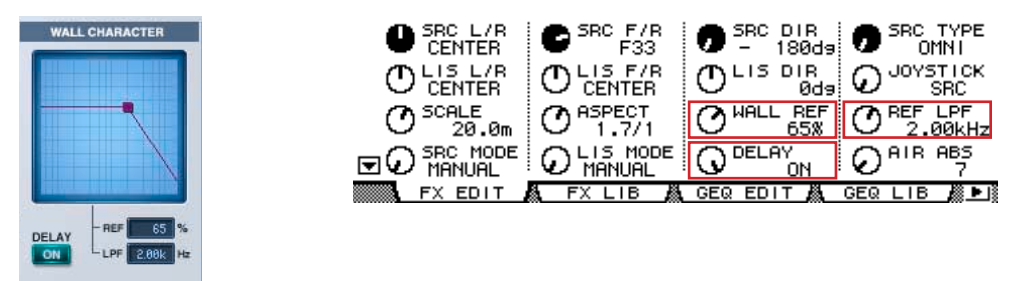

#### **Grafik**

Diese Grafik stellt die Lautstärke des reflektierten Klanges sowie die Absenkung des Höhenanteils dar. Wenn Sie den Cursor in der Grafik bewegen, wird ein Kurvenpunkt (■) angezeigt. Sie können den Graph durch Ziehen dieses Punktes mit der Maus bewegen.

### **DELAY-Schaltfläche [ON]/[DELAY]-Regler**

Stellt ein, ob die Verzögerung durch den Abstand zwischen Schallquelle und Hörer berücksichtigt werden soll oder nicht. Normalerweise ist dies eingeschaltet (ON), aber wenn Room ER zusammen mit anderen Signalen in einer Surround-Mischung eingesetzt wird, erzeugt dies ein abweichendes Timing in bezug auf andere Instrumente und sollte daher ausgeschaltet werden (OFF).

### **[REF]-Anzeige/[WALL REF]-Regler**

Stellt die Lautstärke des reflektierten Klanges ein.

Sie können diesen Wert nach Doppelklick in das Room-ER-Fenster ändern, indem Sie eine Zahl auf der Tastatur eingeben oder mit der Maus in vertikaler Richtung ziehen.

### **[LPF]-Anzeige/[REF LPF]-Regler**

Stellt die Anpassung des Höhenanteils des reflektierten Klanges ein.

Sie können diesen Wert nach Doppelklick in das Room-ER-Fenster ändern, indem Sie eine Zahl auf der Tastatur eingeben oder mit der Maus in vertikaler Richtung ziehen.

### **8 SURROUND MODE**

Stellt die Surround-Eigenschaften ein.

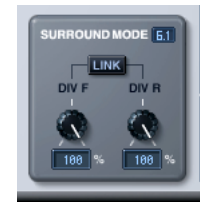

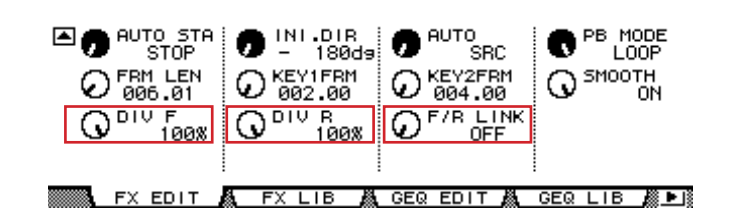

#### **SURROUND-MODE-Anzeige**

Wenn der Surround-Modus 6.1 ist, wird "6.1" angezeigt. "3-1" wird angezeigt für 3-1-Surround, und "5.1" wird für alle anderen Modi angezeigt.

### **[DIV]-Regler/[DIV F]-Regler**

Stellt links und rechts für das Vorne-Mitte-Signal ein, zusammen mit dem Prozentsatz, der an den Center-Kanal geschickt wird. Wenn der Surround-Modus 6.1 ist, wird "[DIV.F]" angezeigt. In allen anderen Modi wird [DIV] angezeigt. [DIV.F] wird immer im Generic-Editorfenster und in der Pultdarstellung angezeigt.

#### **DIV-/DIV-F-Anzeige**

Stellt die Werte für DIV/DIV F ein.

Sie können diesen Wert nach Doppelklick auf die Anzeige ändern, indem Sie eine Zahl auf der Tastatur eingeben oder mit der Maus in vertikaler Richtung ziehen.

In der Einstellung Null wird nur L/R verwendet. Wenn 50 eingestellt ist, ist das Verhältnis zwischen L/R und der Mitte 50:50. Wenn 100 eingestellt wird, geht das Signal nur an den Center-Kanal.

### **[DIV R]-Regler**

Stellt links und rechts für das Hinten-Mitte-Signal ein, zusammen mit dem Prozentsatz, der an den Center-Kanal geschickt wird. Dies wird im Room-ER-Fenster nur dann angezeigt, wenn der Surround-Modus 6.1 ist. Anderenfalls wird es in hellgrau dargestellt.

### **DIV-R-Anzeige**

Stellt den Wert von DIV R ein.

Sie können diesen Wert nach Doppelklick auf die Anzeige ändern, indem Sie eine Zahl auf der Tastatur eingeben oder mit der Maus in vertikaler Richtung ziehen.

In der Einstellung Null wird nur L/R verwendet. Wenn 50 eingestellt ist, ist das Verhältnis zwischen L/R und der Mitte 50:50. Wenn 100 eingestellt wird, geht das Signal nur an den Center-Kanal.

### **[LINK]-Schaltfläche/[F/R LINK]-Regler**

Verknüpft DIV R mit dem Wert von DIV F.

Wenn diese verknüpft sind, entspricht der DIV-R-Wert dem DIV-F-Wert.

Dies wird im Room-ER-Fenster nur dann angezeigt, wenn der Surround-Modus 6.1 ist. Anderenfalls wird es in hellgrau dargestellt.

### **9 CURRENT-TIME-Anzeige**

Zeigt den Timecode an. Der Wert lässt sich nicht bearbeiten.

Im Offline-Modus, oder wenn die Clock-Reference-Einstellung MIDI CLOCK ist, wird immer 00:00:00.00 angezeigt.

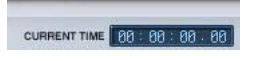

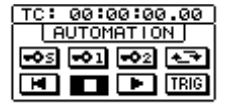

## <span id="page-8-0"></span>**) AUTOMATION**

Einstellungen für die Automation.

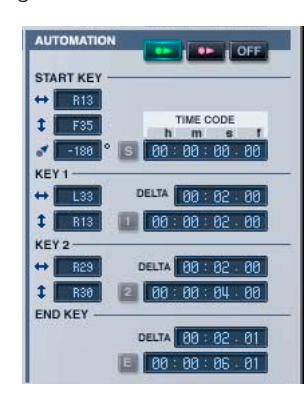

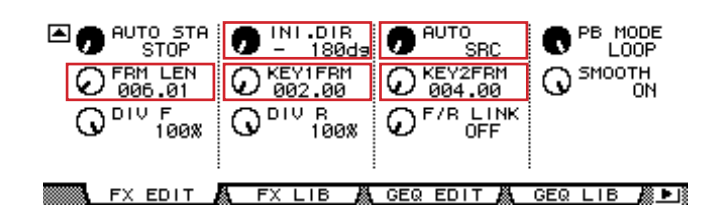

### **AUTOMATION-Schaltfläche/[AUTO]-Regler**

**SRC:** Bewegt die Schallquelle entlang eines Pfades.

**LIS:** Bewegt den Hörer entlang eines Pfades.

**OFF:** Schaltet die Automation aus. Es wird kein Pfad dargestellt.

### <span id="page-8-1"></span>**START KEY**

#### **Links-/Rechts-Positionsanzeige**

Positioniert den START KEY auf der Links-/Rechts-Achse.

Sie können diesen Wert nach Doppelklick auf die Anzeige ändern, indem Sie eine Zahl auf der Tastatur eingeben oder mit der Maus in vertikaler Richtung ziehen.

#### **Vorne/Hinten-Positionsanzeige**

Positioniert den START KEY auf der Vorne-/Hinten-Achse.

Sie können diesen Wert nach Doppelklick auf die Anzeige ändern, indem Sie eine Zahl auf der Tastatur eingeben oder mit der Maus in vertikaler Richtung ziehen.

#### **Orientation Display/[INI.DIR] Knob**

#### Orientation at the start.

Sie können diesen Wert nach Doppelklick auf die Anzeige ändern, indem Sie eine Zahl auf der Tastatur eingeben oder mit der Maus in vertikaler Richtung ziehen.

#### **[S]-Schaltfläche**

Legt die angezeigte aktuelle Zeit (Current Time) als Timecode für den START KEY fest. Diese Schaltfläche ist im Offline-Modus, oder wenn die Clock-Reference-Einstellung MIDI Clock ist, deaktiviert.

#### **START TIME CODE**

Dies ist der Timecode für START KEY.

Sie können diesen Wert nach Doppelklick auf die Anzeige ändern, indem Sie eine Zahl auf der Tastatur eingeben oder mit der Maus in vertikaler Richtung ziehen.

### <span id="page-9-0"></span>**KEY 1**

#### **Links-/Rechts-Wert-Anzeige**

Dies ist die KEY-1-Position auf der Links-Rechts-Achse.

Sie können diesen Wert nach Doppelklick auf die Anzeige ändern, indem Sie eine Zahl auf der Tastatur eingeben oder mit der Maus in vertikaler Richtung ziehen.

#### **Vorne/Hinten-Positionsanzeige**

Dies ist die KEY-1-Position auf der Vorne-Hinten-Achse.

Sie können diesen Wert nach Doppelklick auf die Anzeige ändern, indem Sie eine Zahl auf der Tastatur eingeben oder mit der Maus in vertikaler Richtung ziehen.

#### **[1]-Schaltfläche**

Legt die angezeigte aktuelle Zeit (Current Time) als Timecode für KEY 1 fest. Diese Schaltfläche ist im Offline-Modus, oder wenn die Clock-Reference-Einstellung MIDI Clock ist, deaktiviert.

#### **DELTA/[KEY1FRM]-Regler**

Dies ist der Abstand zwischen START-KEY-Timecode und KEY-1-Timecode.

Sie können diesen Wert nach Doppelklick in das Room-ER-Fenster ändern, indem Sie eine Zahl auf der Tastatur eingeben oder mit der Maus in vertikaler Richtung ziehen.

#### **KEY1 TIME CODE**

Dies ist der Timecode für KEY 1.

Sie können diesen Wert nach Doppelklick auf die Anzeige ändern, indem Sie eine Zahl auf der Tastatur eingeben oder mit der Maus in vertikaler Richtung ziehen.

#### <span id="page-9-1"></span>**KEY 2**

#### **Links-/Rechts-Wert-Anzeige**

Dies ist die KEY-2-Position auf der Links-Rechts-Achse.

Sie können diesen Wert nach Doppelklick auf die Anzeige ändern, indem Sie eine Zahl auf der Tastatur eingeben oder mit der Maus in vertikaler Richtung ziehen.

#### **Vorne/Hinten-Positionsanzeige**

Dies ist die KEY-2-Position auf der Vorne-Hinten-Achse.

Sie können diesen Wert nach Doppelklick auf die Anzeige ändern, indem Sie eine Zahl auf der Tastatur eingeben oder mit der Maus in vertikaler Richtung ziehen.

#### **[2]-Schaltfläche**

Legt die angezeigte aktuelle Zeit (Current Time) als Timecode für KEY 2 fest. Diese Schaltfläche ist im Offline-Modus, oder wenn die Clock-Reference-Einstellung MIDI Clock ist, deaktiviert.

#### **DELTA/[KEY2FRM]-Regler**

Dies ist der Abstand zwischen KEY-1-Timecode und KEY-2-Timecode.

Wenn Null eingestellt ist, wird KEY 2 nicht angezeigt.

Sie können diesen Wert nach Doppelklick in das Room-ER-Fenster ändern, indem Sie eine Zahl auf der Tastatur eingeben oder mit der Maus in vertikaler Richtung ziehen.

#### **KEY2 TIME CODE**

Dies ist der Timecode für KEY 2. Sie können diesen Wert nach Doppelklick auf die Anzeige ändern, indem Sie eine Zahl auf der Tastatur eingeben oder mit der Maus in vertikaler Richtung ziehen.

#### **END KEY**

Einstellungen für den Endpunkt der Automation.

#### **DELTA/[FRM LEN]-Regler**

Dies ist der Abstand zwischen KEY-2-Timecode und END-KEY-Timecode.

[FRM LEN] ist der Abstand zwischen START-KEY-Timecode und END-KEY-Timecode.

Sie können diesen Wert nach Doppelklick auf die Anzeige ändern, indem Sie eine Zahl auf der Tastatur eingeben oder mit der Maus in vertikaler Richtung ziehen.

#### **END KEY TIME CODE**

Stellt den Timecode für END KEY ein. Sie können diesen Wert nach Doppelklick in das Room-ER-Fenster ändern, indem Sie eine Zahl auf der Tastatur eingeben oder mit der Maus in vertikaler Richtung ziehen.

#### **[E]-Schaltfläche**

Legt die angezeigte aktuelle Zeit (Current Time) als Timecode für den END KEY fest.

## **! PLAYBACK-MODE-Schaltfläche/[PB MODE]-Regler**

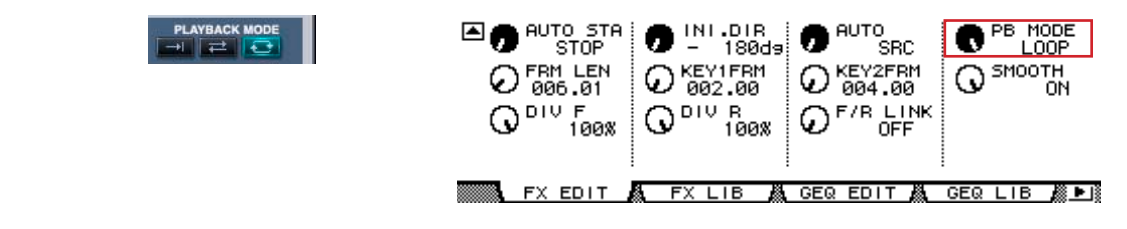

**ONCE:** Es erfolgt eine Bewegung hin zu KEY 2, und der Vorgang ist beendet.

**GO&REV:** Es erfolgt eine Bewegung hin zu KEY 2. Nach einem Stopp an der Stelle für die Dauer des bei END KEY DELTA eingestellten Timecodes erfolgt ein Sprung zurück zum START KEY. Nach Bewegung hin zum START KEY wird der Bewegungsvorgang von KEY 1 → KEY 2 und zurück genau wie beim Start wiederholt.

LOOP: Es erfolgt eine Bewegung von KEY 2 zum START KEY, und diese geht dann über in eine Schleife.

# **@ TRANSPORT BAR**

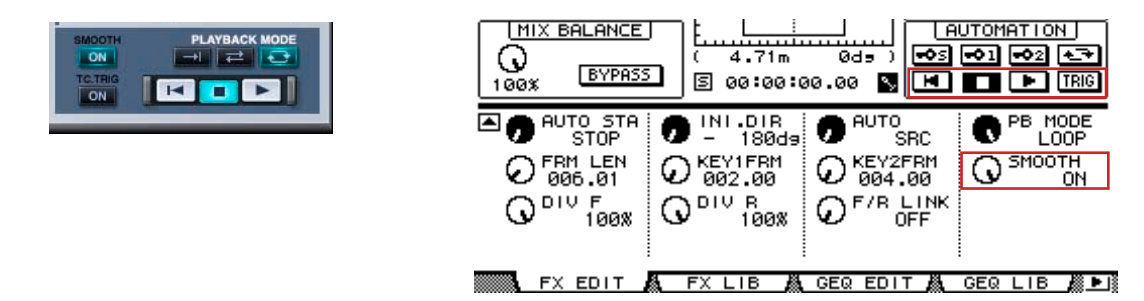

**RTZ:** Bringt die Position der Schallquelle (oder des Hörers) an die Startposition.  $\blacksquare$ 

п **STOP:** Schaltet die Automation aus.

**PLAY:** Startet die Automation.

### **SMOOTH-Schaltfläche [ON]/[SMOOTH]-Regler**

Dieser Schalter schaltet zwischen harten und weichen Kursänderungen auf dem Pfad um. Durch Einschalten (ON) werden die Kursänderungen geglättet.

### **TC-TRG-Schaltfläche [ON]**

Dieser Ein-/Ausschalter legt fest, ob die Wiedergabe der Automation automatisch beginnt, sobald der Timecode den START KEY erreicht hat.

# **# [JOYSTICK]-Regler**

Einstellungen für den JOYSTICK in der Pultdarstellung.

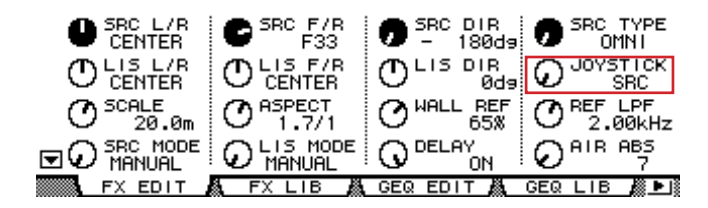

**SRC:** Bewegt die Schallquelle. **LIS:** Bewegt den Hörer. **OFF:** Schaltet den JOYSTICK aus.